## **REC**

## **How can I record my trip track?**

Do you want to show the trip to your buddies? No problem with Locus Map:

- turn GPS on your device on. The GPS icon **W** must be green  $\bullet$ REC
- tap **Menu** and select **Track recording**. Tap the **green button** on the tracking panel and Locus starts recording your track. The recording panel can be slid back by finger and a small tab indicating the recording status remains visible on the left side.

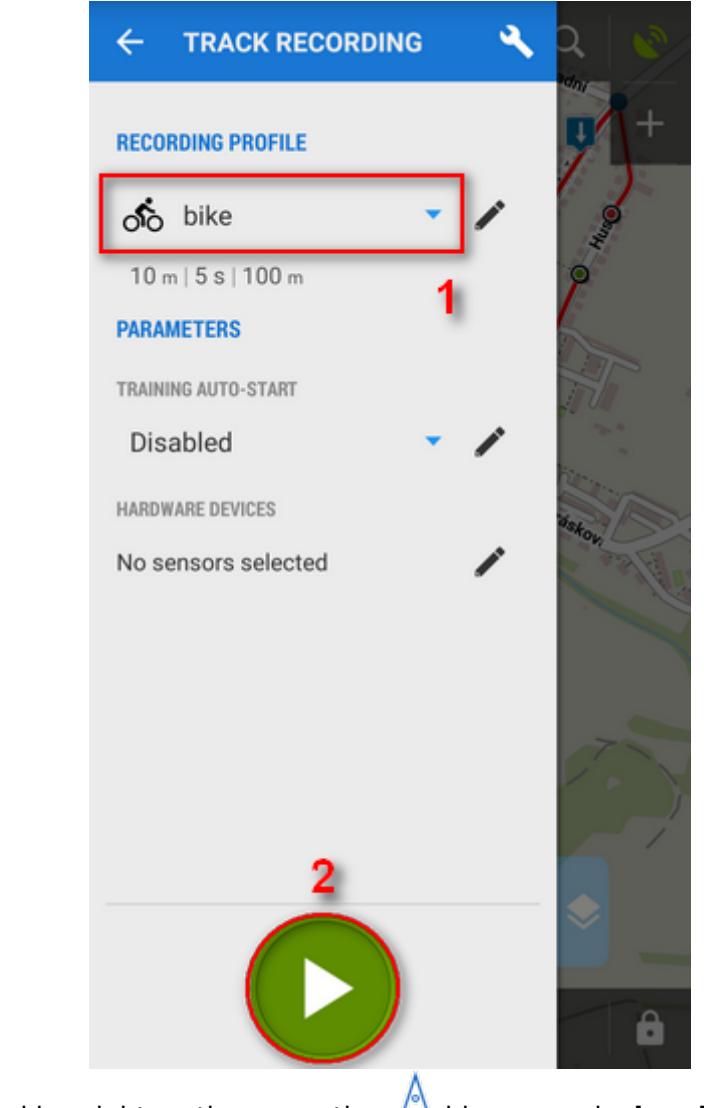

• you can see the tracking right on the map - the **blue arrow is drawing a line**.

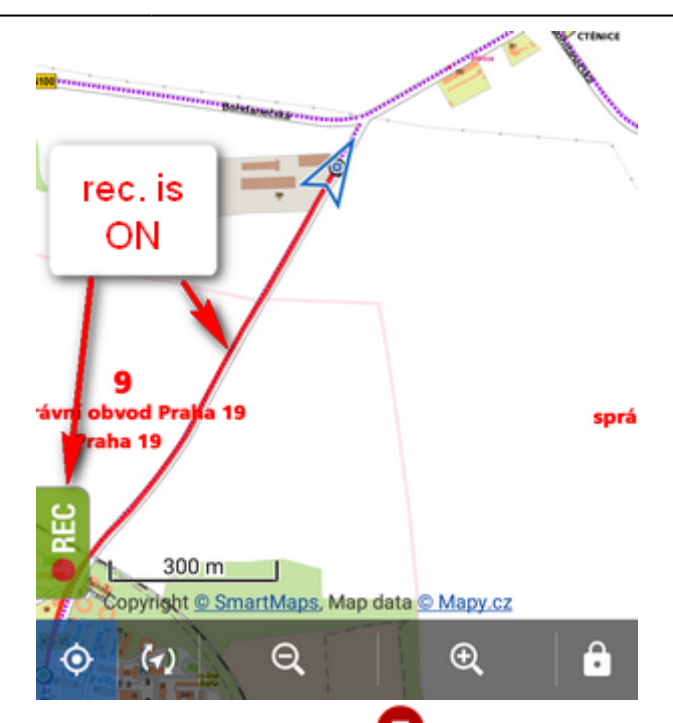

when you get to the finish of your trip, tap the red **Stop** button.

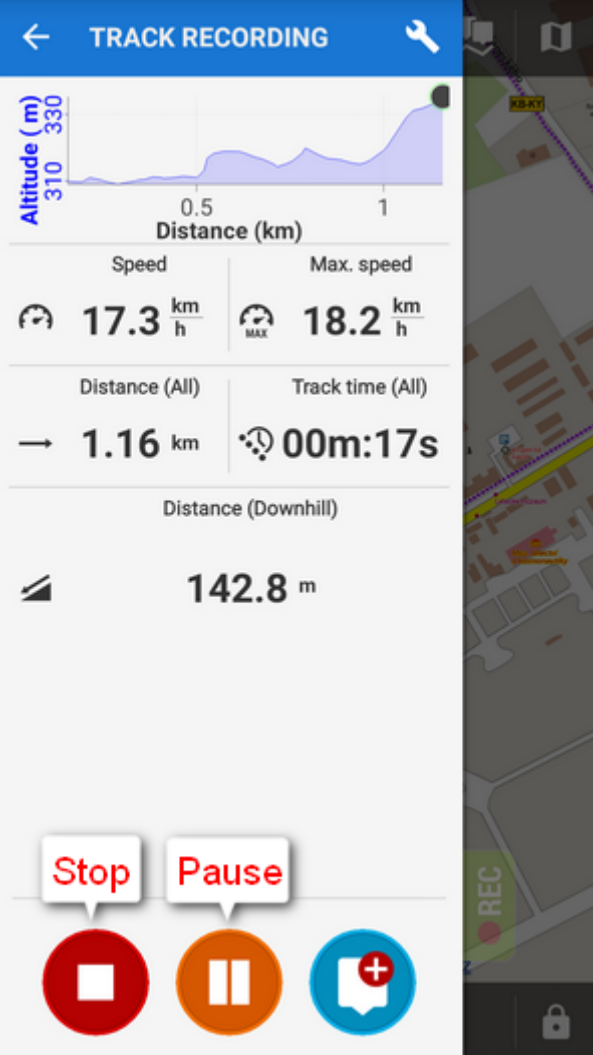

**name** your track or just leave it named by the date stamp. Select **folder** to store into and tap **Save**. Your trip is saved and you can boast with it to your friends.

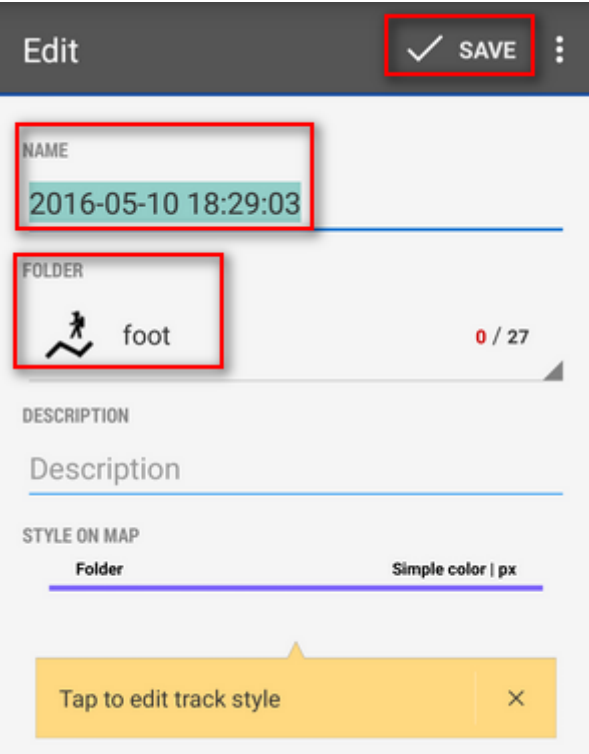

the track you recorded is saved in the **Tracks tab** that you can find in **Menu > Tracks.**

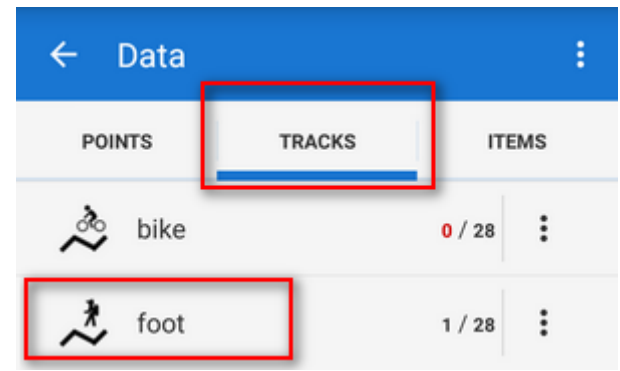

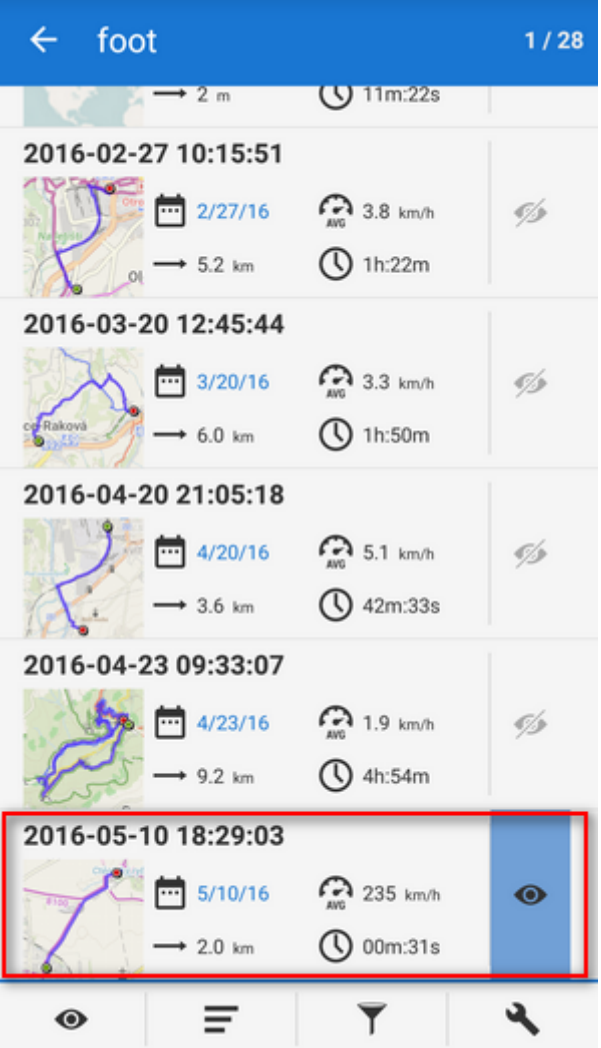

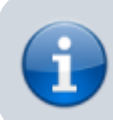

For more about track recording see the chapter [Track recording](https://docs.locusmap.eu/doku.php?id=manual:user_guide:tracks:recording).

## From: <https://docs.locusmap.eu/>- **Locus Map Classic - knowledge base**

Permanent link: **<https://docs.locusmap.eu/doku.php?id=manual:basics:trackrecord&rev=1463063821>**

Last update: **2016/05/12 16:37**

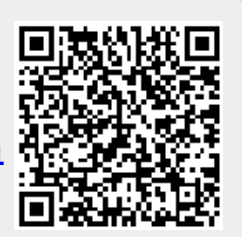